## Ad Astra: Login and Event Scheduling

Log into <u>Ad Astra</u> using your EagleID credentials. The URL (or web address), <a href="https://www.aaiscloud.com/TXAMUTexarkana/">https://www.aaiscloud.com/TXAMUTexarkana/</a>, will direct you to the <u>Digital Backpack</u> page, where you will now log in to access Ad Astra.

If you see this window, leave tamut.local selected, and click **Next** to get to the **Sign in** window.

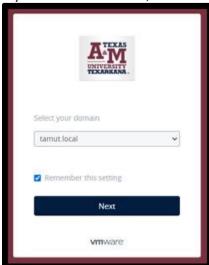

When you see this window, enter your EagleID credentials and click Sign in.

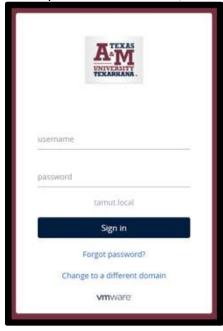

Upon signing in, you'll see your usual tabs, which may include some or all of these:

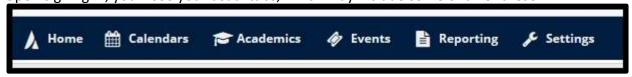

To reserve a room, click Events, and select Request Event.

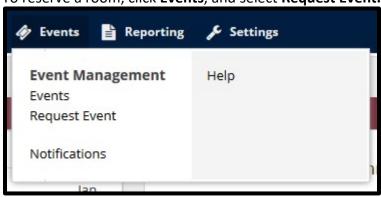

When the Event Request Wizard opens, select New Faculty/Staff Event Request, and click Next.

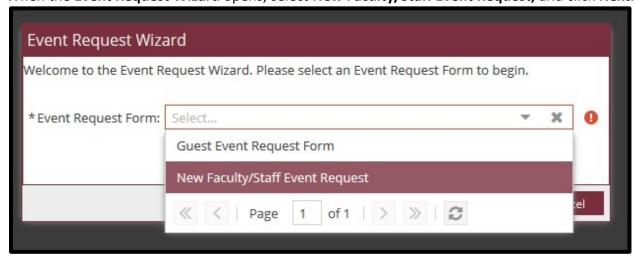

Complete the form as instructed, then click Add Meeting.

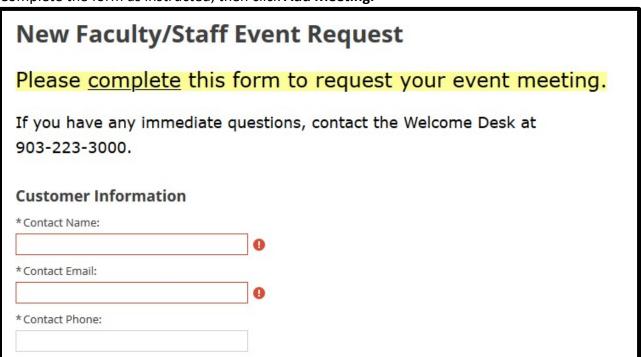

Set your date and time, then click **Add Meeting** again.

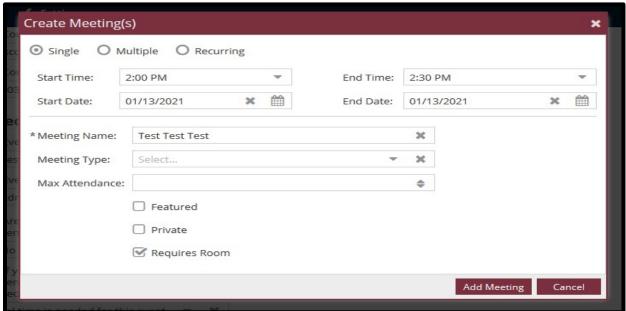

Now, click Request Rooms.

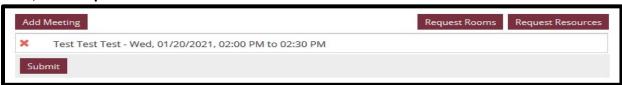

Locate the desired room and click on the room name. Selected will appear in green. Click OK.

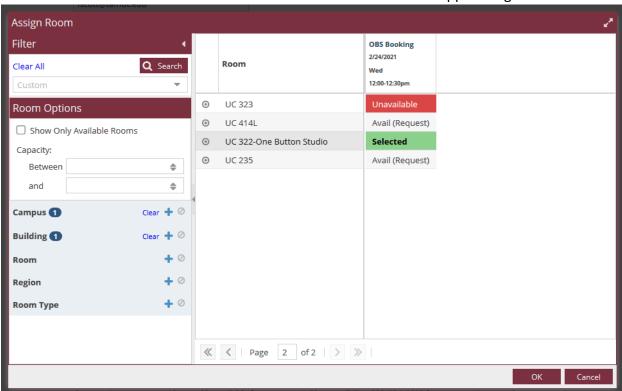

Verify the room name appears and click Submit.

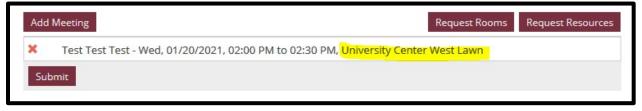

When the form completion confirmation appears, click **Done**.

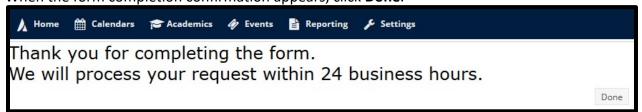

Should you need support, please submit an **iSITE** request.

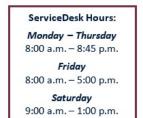

For support, please contact the IT ServiceDesk:

Email: <u>isite@tamut.edu</u> Phone: 903.334.6603 Submit a Support Request Ticket: <u>https://isite.tamut.edu</u>